# **TE0712 Test Board**

# <span id="page-0-3"></span><span id="page-0-0"></span>Teble of contents

Microblaze Design with linux example.<br>
Werview

<span id="page-0-2"></span><span id="page-0-1"></span>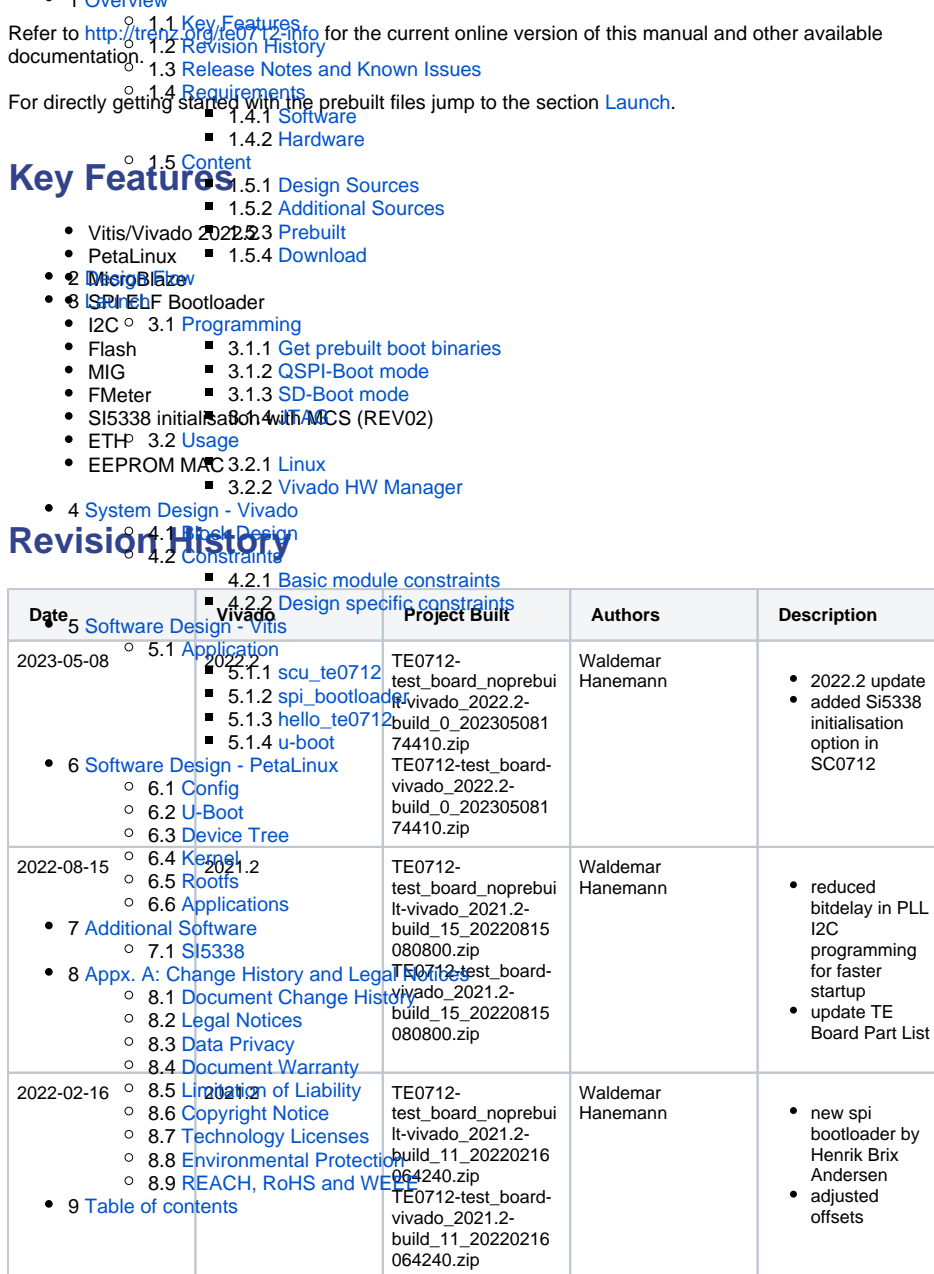

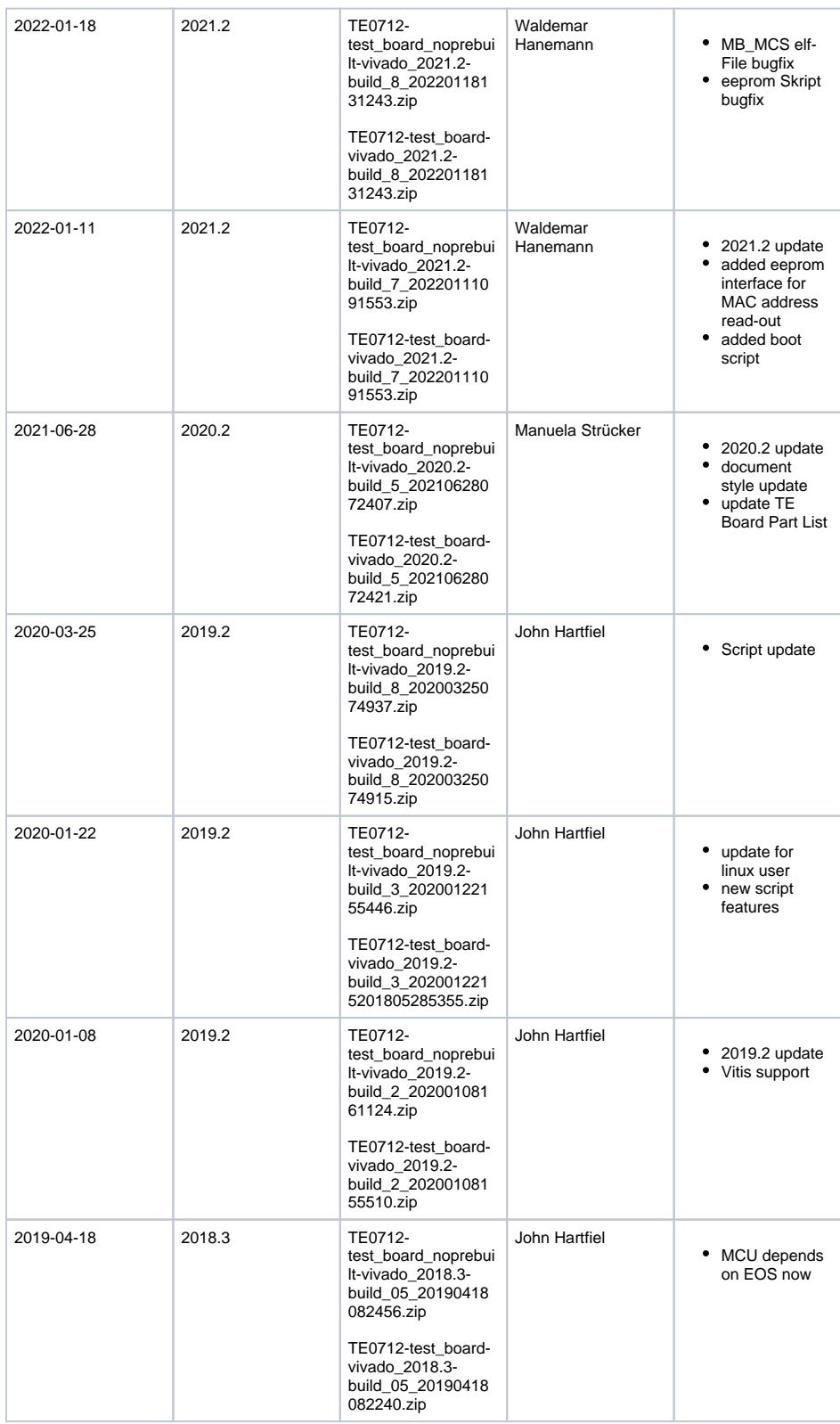

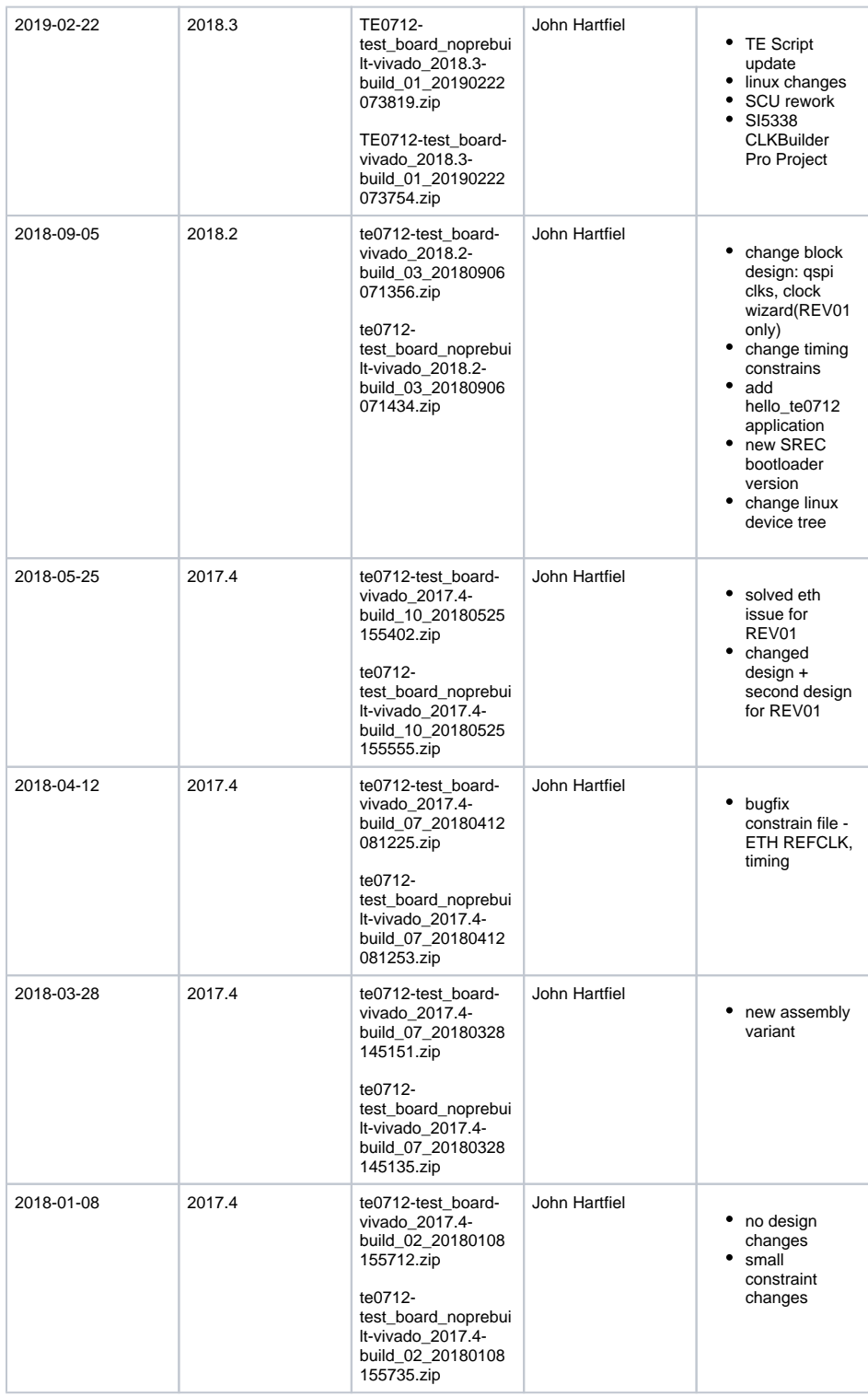

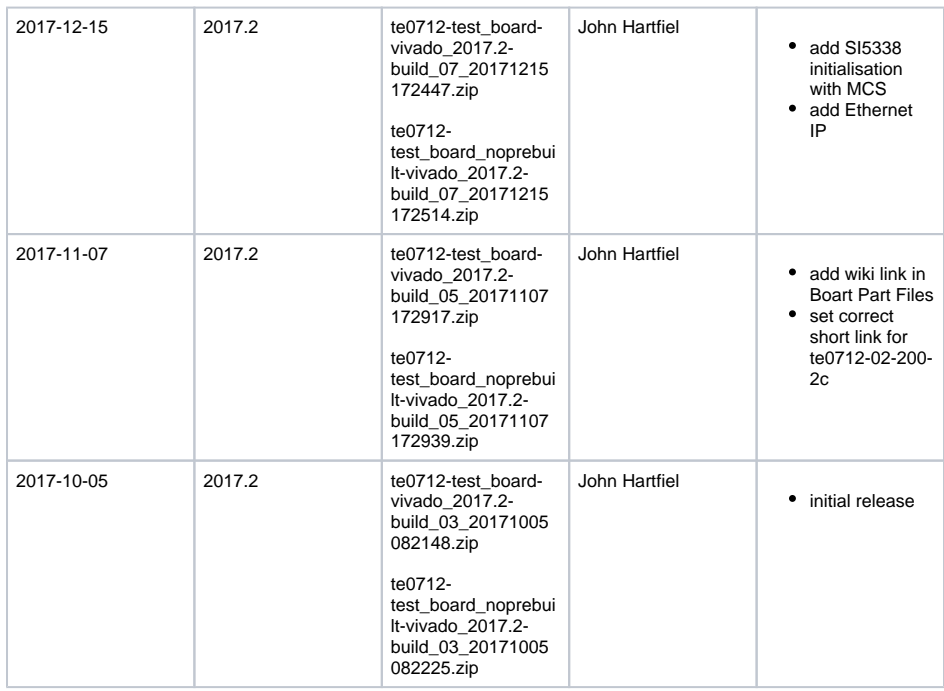

**Design Revision History**

# <span id="page-3-0"></span>**Release Notes and Known Issues**

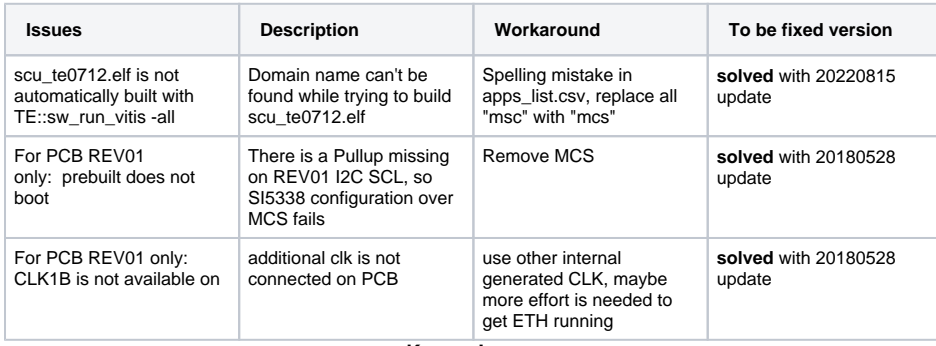

**Known Issues**

# <span id="page-3-1"></span>**Requirements**

# <span id="page-3-2"></span>**Software**

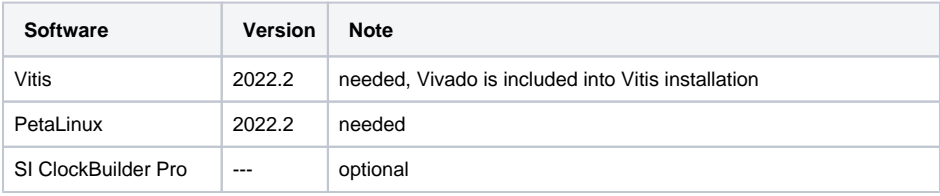

**Software**

## <span id="page-4-0"></span>**Hardware**

Basic description of TE Board Part Files is available on [TE Board Part Files.](https://wiki.trenz-electronic.de/display/PD/TE+Board+Part+Files)

Complete List is available on "<project folder>\board\_files\\*\_board\_files.csv"

Design supports following modules:

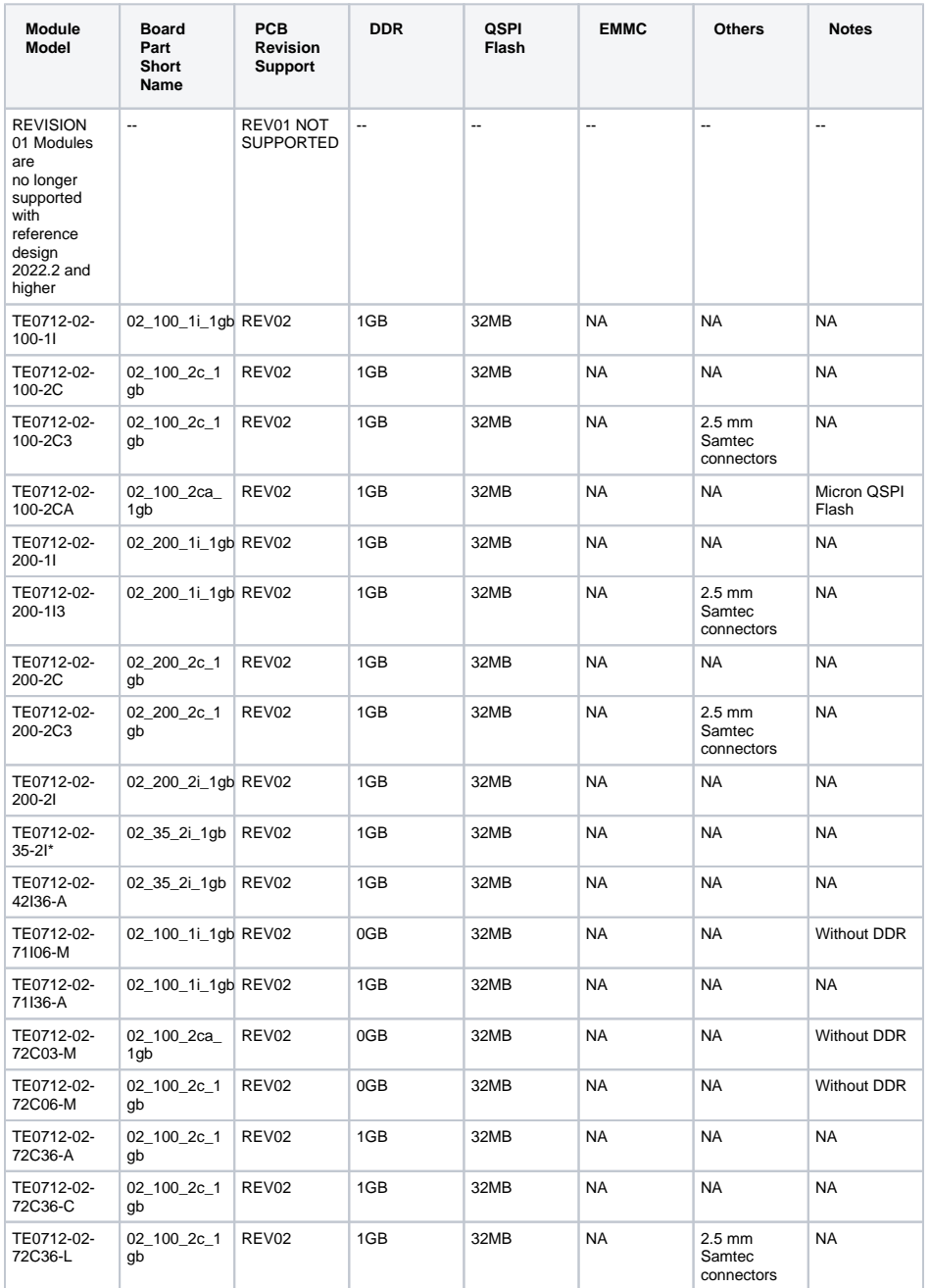

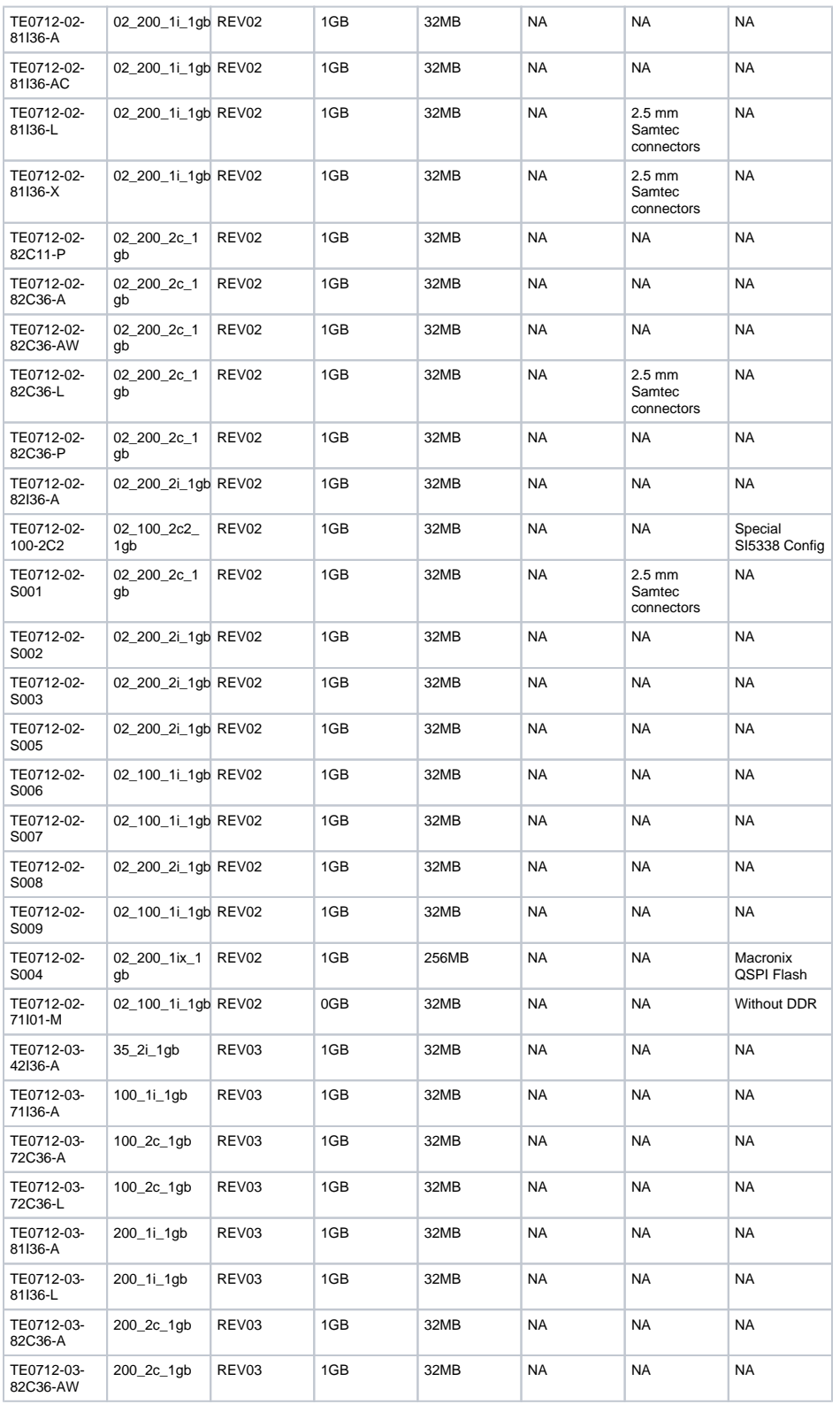

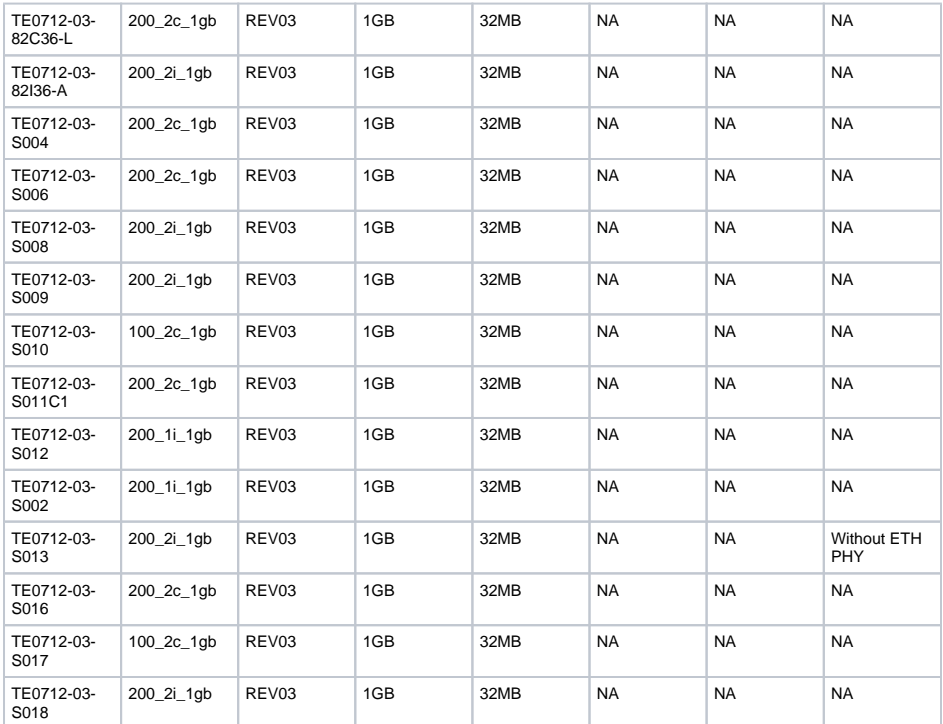

\*used as reference

**Hardware Modules**

Design supports following carriers:

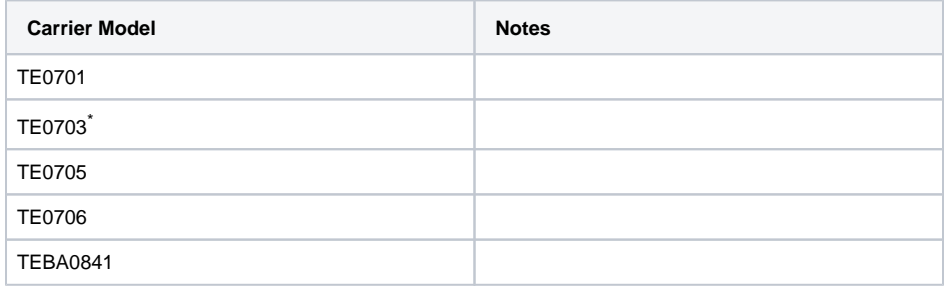

\*used as reference

**Hardware Carrier**

Additional HW Requirements:

<span id="page-6-0"></span>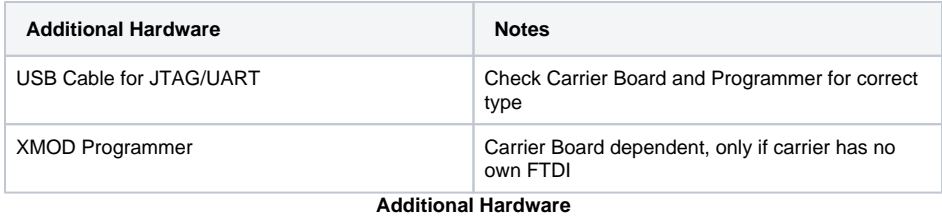

# **Content**

For general structure and usage of the reference design, see [Project Delivery - AMD devices](https://wiki.trenz-electronic.de/display/PD/Project+Delivery+-+AMD+devices)

# <span id="page-7-0"></span>**Design Sources**

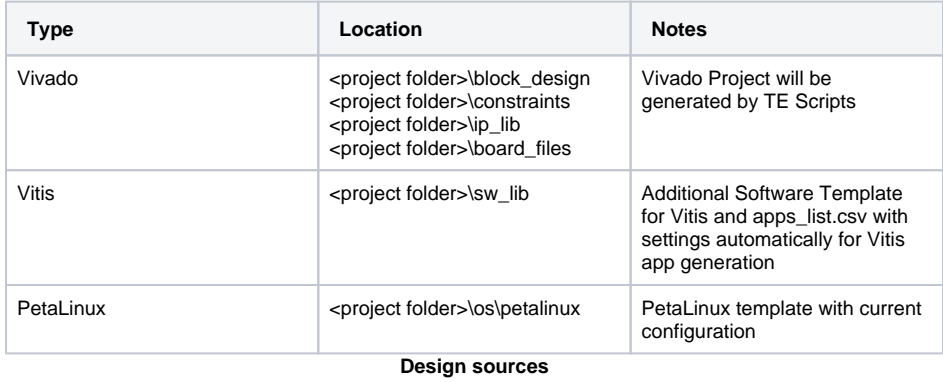

# <span id="page-7-1"></span>**Additional Sources**

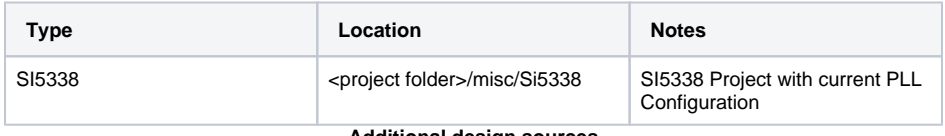

**Additional design sources**

## <span id="page-7-2"></span>**Prebuilt**

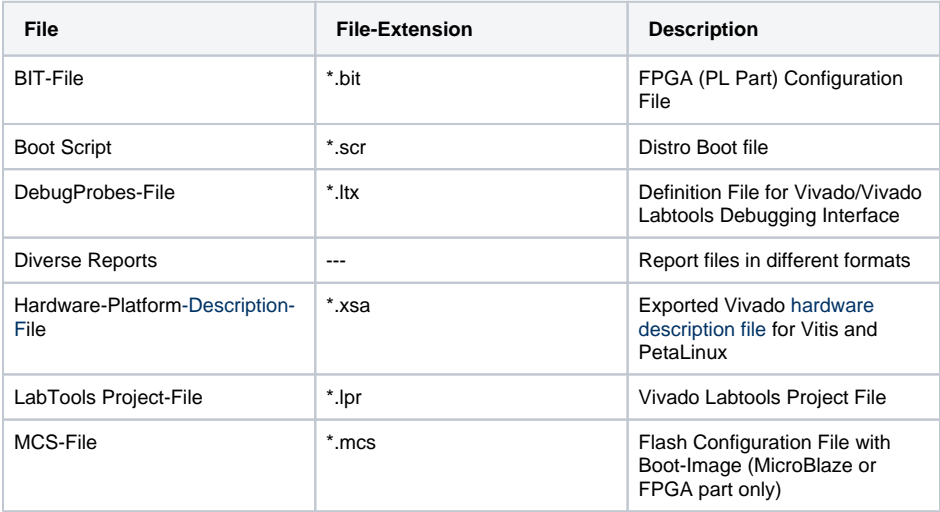

| MMI-File                  | *.mmi | File with BRAM-Location to<br>generate MCS or BIT-File with *.<br>elf content (MicroBlaze only) |
|---------------------------|-------|-------------------------------------------------------------------------------------------------|
| OS-Image                  | *.ub  | Image with Linux Kernel (On<br>Petalinux optional with<br>Devicetree and RAM-Disk)              |
| Software-Application-File | *.elf | Software Application for Zyng or<br>MicroBlaze Processor Systems                                |

**Prebuilt files (only on ZIP with prebuilt content)**

### <span id="page-8-0"></span>**Download**

Reference Design is only usable with the specified Vivado/Vitis/PetaLinux version. Do never use different Versions of AMD(Xilinx) Software for the same Project.

Reference Design is available on:

[TE0712 "Test Board" Reference Design](https://shop.trenz-electronic.de/Download/?path=Trenz_Electronic/Modules_and_Module_Carriers/4x5/TE0712/Reference_Design/2022.2/test_board)

# <span id="page-8-1"></span>Design Flow

Reference Design is available with and without prebuilt files. It's recommended to use TE Δ prebuilt files for first launch.

Trenz Electronic provides a tcl based built environment based on AMD(Xilinx) Design Flow.

See also: [AMD Development Tools#XilinxSoftware-BasicUserGuides](https://wiki.trenz-electronic.de/display/PD/AMD+Development+Tools#AMDDevelopmentTools-XilinxSoftware-BasicUserGuides)

- [AMD Development Tools#XilinxSoftware-BasicUserGuides](https://wiki.trenz-electronic.de/display/PD/AMD+Development+Tools#AMDDevelopmentTools-XilinxSoftware-BasicUserGuides)
- [Vivado Projects TE Reference Design](https://wiki.trenz-electronic.de/display/PD/Vivado+Projects+-+TE+Reference+Design)
- [Project Delivery.](https://wiki.trenz-electronic.de/display/PD/Project+Delivery+-+AMD+devices)

The Trenz Electronic FPGA Reference Designs are TCL-script based project. Command files for execution will be generated with "\_create\_win\_setup.cmd" on Windows OS and "\_create\_linux\_setup.sh" on Linux OS.

TE Scripts are only needed to generate the vivado project, all other additional steps are optional and can also executed by Vivado/Vitis GUI. For currently Scripts limitations on Win and Linux OS see: [Project](https://wiki.trenz-electronic.de/display/PD/Project+Delivery+-+AMD+devices#ProjectDeliveryAMDdevices-Currentlylimitationsoffunctionality)  [Delivery Currently limitations of functionality](https://wiki.trenz-electronic.de/display/PD/Project+Delivery+-+AMD+devices#ProjectDeliveryAMDdevices-Currentlylimitationsoffunctionality)

**Caution!** Win OS has a 260 character limit for path lengths which can affect the Vivado tools. Δ To avoid this issue, use Virtual Drive or the shortest possible names and directory locations for the reference design (for example "x:\<project folder>")

1. Run \_create\_win\_setup.cmd/\_create\_linux\_setup.sh and follow instructions on shell:

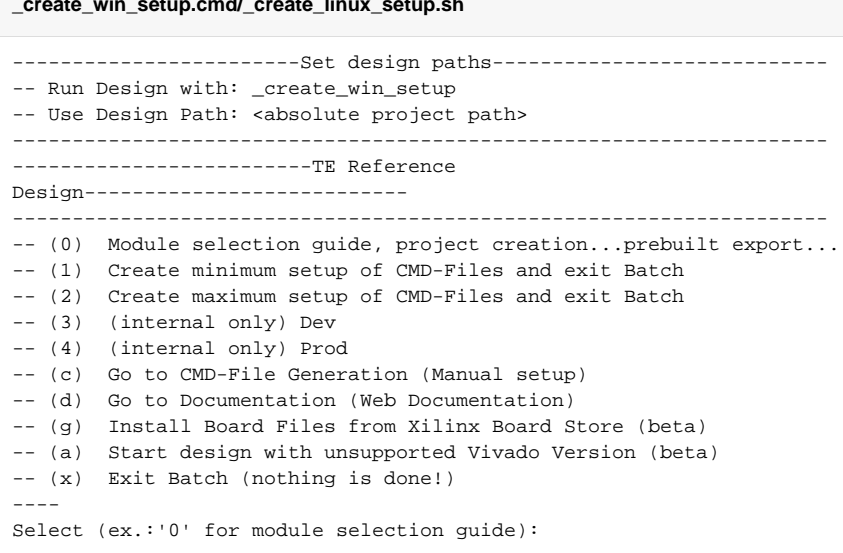

2. Press 0 and enter to start "Module Selection Guide"

**\_create\_win\_setup.cmd/\_create\_linux\_setup.sh**

- 3. (optional Win OS) Generate Virtual Drive or use short directory for the reference design (for example x:\<design name>)
- 4. Create project and follow instructions of the product selection guide, settings file will be configured automatically during this process.
	- optional for manual changes: Select correct device and AMD(Xilinx) install path on "design\_basic\_settings.cmd" and create Vivado project with "vivado\_create\_project\_guimode.cmd"

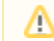

Note: Select correct one, see also [Vivado Board Part Flow](https://wiki.trenz-electronic.de/display/PD/Vivado+Board+Part+Flow)

5. Create hardware description file (.xsa file) for PetaLinux project and export to prebuilt folder

**run on Vivado TCL (Script generates design and export files into "<project** 

**folder>\prebuilt\hardware\<short name>")**

TE::hw\_build\_design -export\_prebuilt

Using Vivado GUI is the same, except file export to prebuilt folder.

- 6. Create and configure your PetaLinux project with exported .xsa-file, see [PetaLinux KICKstart](https://wiki.trenz-electronic.de/display/PD/PetaLinux+KICKstart) use TE Template from "<project folder>\os\petalinux"
	- use exported .xsa file from "<project folder>\prebuilt\hardware\<short name>" . **Note:** HW Export from Vivado GUI creates another path as default workspace.
	- The petalinux build images are located in the "<plnx-proj-root>/images/linux" directory

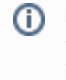

**Important Note**: Select correct Flash partition offset on petalinux-config: Subsystem Auto HW Settings Flash Settings, FPGA+Boot+bootenv=0xA00000 (increase automatically generate Boot partition), increase image size to A:, see [Config](#page-17-3)

- 7. Configure the **boot.scr** file as needed, see [Distro Boot with Boot.scr.](https://wiki.trenz-electronic.de/display/PD/Distro+Boot+with+Boot.scr) Kernel flash address and kernel size are set here.
- 8. Copy PetaLinux build image files to prebuilt folder
	- copy **u-boot.elf**, **image.ub** and **boot.scr** from "<plnx-proj-root>/images/linux" to prebuilt folder

"<project folder>\prebuilt\os\petalinux\<ddr size>" or "<project folder>\prebuil O t\os\petalinux\<short name>"

9. Generate Programming Files with Vitis

#### **run on Vivado TCL (Script generates applications and bootable files, which are**

#### **defined in "test\_board\sw\_lib\apps\_list.csv")**

```
TE::sw_run_vitis -all
TE::sw_run_vitis (optional; Start Vitis from Vivado GUI or start 
with TE Scripts on Vivado TCL)
```
TCL scripts generate also platform project, this must be done manually in case GUI Δ is used. See [Vitis](https://wiki.trenz-electronic.de/display/PD/Vitis)

#### 10. (Optional) BlockRam Firmware Update

- a. Copy "<project folder>\prebuilt\software\<short name>\spi\_bootloader.elf" into "<projec t folder>\firmware\microblaze\_0\"
- b. Copy "<project folder>\workspace\sdk\scu\_te0712\Release\scu\_te0712.elf" into "\firmware\microblaze\_mcs\_0\"
- c. Regenerate Vivado Project or Update Bitfile only with "spi\_bootloader.elf" and "scu\_te0712.elf"

TE::hw\_build\_design -export\_prebuilt TE::sw\_run\_vitis -all

# <span id="page-10-0"></span>Launch

# <span id="page-10-1"></span>**Programming**

Check Module and Carrier TRMs for proper HW configuration before you try any design.

Reference Design is also available with prebuilt files. It's recommended to use TE prebuilt files for first launch.

<span id="page-10-2"></span>AMD(Xilinx) documentation for programming and debugging: [Vivado/Vitis/SDSoC-Xilinx Software](https://wiki.trenz-electronic.de/display/PD/AMD+Development+Tools#AMDDevelopmentTools-XilinxSoftwareProgrammingandDebugging)  [Programming and Debugging](https://wiki.trenz-electronic.de/display/PD/AMD+Development+Tools#AMDDevelopmentTools-XilinxSoftwareProgrammingandDebugging)

### **Get prebuilt boot binaries**

- 1. Run \_create\_win\_setup.cmd/\_create\_linux\_setup.sh and follow instructions on shell
- 2. Press 0 and enter to start "Module Selection Guide"
	- a. Select assembly version
		- b. Validate selection
		- c. Select create and open delivery binary folder

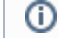

Note: Folder "<project folder>\\_binaries\_<Article Name>" with subfolder "boot\_<app name>" for different applications will be generated

### <span id="page-11-0"></span>**QSPI-Boot mode**

Option for **u-boot.mcs** on QSPI Flash. (u-boot.mcs contains all files necessary to boot up linux)

- 1. Connect the **USB cable**(JTAG) and **power supply** on carrier with module
- 2. Open Vivado Project with "vivado\_open\_existing\_project\_guimode.cmd" or if not created, create with "vivado\_create\_project\_guimode.cmd".

Enter the following TCL-Command into the TCL-Console inside Vivado to program the QSPI Flash.

**run on Vivado TCL (Script programs u-boot.mcs onto QSPI flash)**

TE::pr\_program\_flash -swapp u-boot

3. Reboot (if not done automatically)

## <span id="page-11-1"></span>**SD-Boot mode**

Not used on this Example.

### <span id="page-11-2"></span>**JTAG**

Not used on this Example.

## <span id="page-11-3"></span>**Usage**

- 1. Prepare HW like described on section [Programming](#page-10-1)
- 2. Connect UART USB (most cases same as JTAG)
- 3. Select QSPI as Boot Mode

Note: See TRM of the Carrier, which is used.(i)

4. Power On PCB and push the reset button if present on carrier.

1. FPGA Loads Bitfile from Flash,

⋒

- 2. MCS Firmware configure SI5338 (per default off with REV03) and starts Microblaze,
- 3. SPI Bootloader from Bitfile Firmware loads U-Boot into DDR (This takes a while),
- <span id="page-11-4"></span>4. U-boot loads Linux from QSPI Flash into DDR

Δ

### **Linux**

- 1. Open Serial Console (e.g. putty)
	- Speed: 9600
	- COM Port

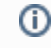

Win OS, see device manager, Linux OS see dmesg |grep tty (UART is \*USB1)

2. Boot process takes a while, please wait...

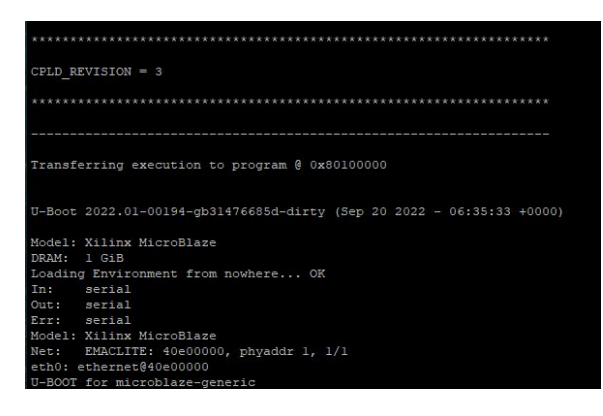

3. Linux Console:

```
4. 
You can use Linux shell now.
  petalinux login: petalinux
           -> assign new password
   udhcpc (ETH0 check)
   Note: Wait until Linux boot finished.
       Linux boot process is slower on Microblaze.
```
## <span id="page-12-0"></span>**Vivado HW Manager**

- Open Vivado HW-Manager and add VIO signal to dashboard (\*.ltx located on prebuilt folder).
	- Set radix from VIO signals (MGT REF, MIG\_OUT, CLK1B, CLK0) to **unsigned integer**.
	- Note: Frequency Counter is inaccurate and displayed unit is Hz
- Monitoring:
	- MGT REF~125MHz, MIG\_50MHZ~50MHz., CLK1B ~50MHz, CLK0~100MHz
	- <sup>o</sup> System reset from MCS and GIO outputs  $\circ$  **1.** Si5338 PLL was programmed  $0 = NO \mid 1 = YES$
	- **2.** Error occurred during PLL programming 0 = NO | 1 = YES
	- **3.** Module Revision ( Can be set in the Blockdiagram SC0712 IP)

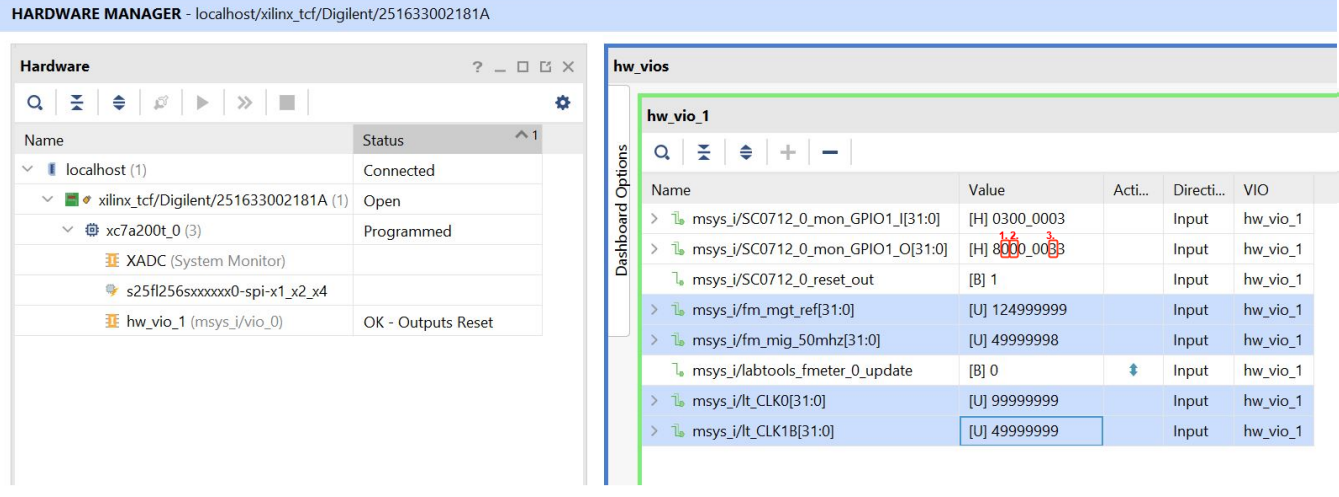

# <span id="page-13-0"></span>System Design - Vivado

# **Block Design**

<span id="page-13-1"></span>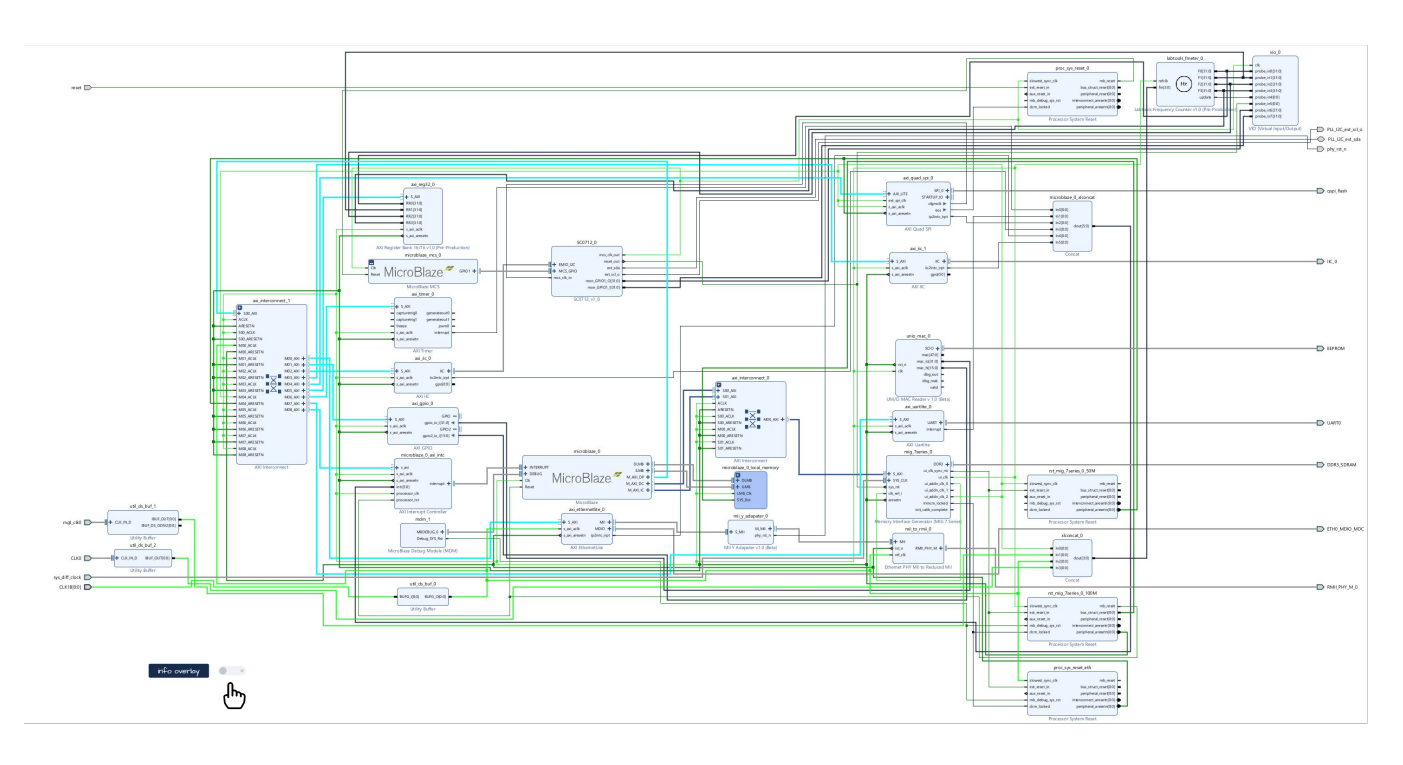

# <span id="page-13-3"></span><span id="page-13-2"></span>**Constraints**

### **Basic module constraints**

```
_i_bitgen_common.xdc
set_property BITSTREAM.GENERAL.COMPRESS TRUE [current_design]
set_property BITSTREAM.CONFIG.CONFIGRATE 66 [current_design]
set_property CONFIG_VOLTAGE 3.3 [current_design]
set_property CFGBVS VCCO [current_design]
set_property CONFIG_MODE SPIx4 [current_design]
set_property BITSTREAM.CONFIG.SPI_32BIT_ADDR YES [current_design]
set_property BITSTREAM.CONFIG.SPI_BUSWIDTH 4 [current_design]
set_property BITSTREAM.CONFIG.M1PIN PULLNONE [current_design]
set_property BITSTREAM.CONFIG.M2PIN PULLNONE [current_design]
set_property BITSTREAM.CONFIG.M0PIN PULLNONE [current_design]
set_property BITSTREAM.CONFIG.USR_ACCESS TIMESTAMP [current_design]
```
#### **\_i\_bitgen.xdc**

set\_property BITSTREAM.CONFIG.UNUSEDPIN PULLDOWN [current\_design]

## <span id="page-14-0"></span>**Design specific constraints**

**\_i\_reset.xdc**

set\_property PULLDOWN true [get\_ports reset]

```
_i_io.xdc
#I2C
#set_property PACKAGE_PIN W21 [get_ports PLL_I2C_scl_io]
#set_property IOSTANDARD LVCMOS33 [get_ports PLL_I2C_scl_io]
#set_property PACKAGE_PIN T20 [get_ports PLL_I2C_sda_io]
#set_property IOSTANDARD LVCMOS33 [get_ports PLL_I2C_sda_io]
set_property PACKAGE_PIN W21 [get_ports PLL_I2C_ext_scl_o]
set_property IOSTANDARD LVCMOS33 [get_ports PLL_I2C_ext_scl_o]
set_property PACKAGE_PIN T20 [get_ports PLL_I2C_ext_sda]
set_property IOSTANDARD LVCMOS33 [get_ports PLL_I2C_ext_sda]
#Reset
set_property PACKAGE_PIN T3 [get_ports reset]
set_property IOSTANDARD LVCMOS15 [get_ports reset]
#CLKS
set_property PACKAGE_PIN R4 [get_ports {CLK1B[0]}]
set_property IOSTANDARD LVCMOS15 [get_ports {CLK1B[0]}]
set_property PACKAGE_PIN K4 [get_ports {CLK0_clk_p[0]}]
set_property IOSTANDARD DIFF_SSTL15 [get_ports {CLK0_clk_p[0]}]
#ETH PHY
set_property PACKAGE_PIN N17 [get_ports phy_rst_n]
set_property IOSTANDARD LVCMOS33 [get_ports phy_rst_n]
#EEPROM onewire (MAC ADDRESS)
set_property IOSTANDARD LVCMOS33 [get_ports EEPROM_tri_io]
set_property PACKAGE_PIN V22 [get_ports EEPROM_tri_io]
#I2C connected to CPLD
set_property -dict {IOSTANDARD LVCMOS33 PACKAGE_PIN W22} [get_ports 
IIC_0_scl_io]
set_property -dict {IOSTANDARD LVCMOS33 PACKAGE_PIN U22} [get_ports 
IIC_0_sda_io]
```
#### **\_i\_timing.xdc**

```
create_clock -period 8.000 -name mgt_clk0_clk_p -waveform {0.000 4.000} 
[get_ports mgt_clk0_clk_p]
create_clock -period 10.000 -name {CLK0_clk_p[0]} -waveform {0.000 5.000} 
[get_ports {CLK0_clk_p[0]}]
create_clock -period 20.000 -name {CLK1B[0]} -waveform {0.000 10.000} 
[get_ports {CLK1B[0]}]
create_clock -period 15.152 -name CFGMCLK -waveform {0.000 7.576} 
[get_pins -hierarchical -filter {NAME =~*NO_DUAL_QUAD_MODE.QSPI_NORMAL
/*STARTUP_7SERIES_GEN.STARTUP2_7SERIES_inst/CFGMCLK}]
set_false_path -from [get_clocks {CLK0_clk_p[0]}] -to [get_clocks 
clk_pll_i]
set_false_path -from [get_clocks mgt_clk0_clk_p] -to [get_clocks clk_pll_i]
set_false_path -from [get_pins {msys_i/SC0712_0/U0/rst_delay_i_reg[3]/C}] -
to [get_pins -hierarchical -filter {NAME =~*u_msys_mig_7series_0_0_mig
/u_ddr3_infrastructure/rstdiv0*/PRE}]
set_false_path -from [get_clocks -of_objects [get_pins msys_i/mig_7series_0
/u_msys_mig_7series_0_0_mig/u_ddr3_infrastructure/gen_ui_extra_clocks.
mmcm_i/CLKFBOUT]] -to [get_clocks mgt_clk0_clk_p]
set _xlnx_shared_i0 [get_pins {msys_i/vio_0/inst/PROBE_IN_INST
/probe_in_reg_reg[*]/D}]
set_false_path -from [get_pins {msys_i/labtools_fmeter_0/U0/F_reg[*]/C}] -
to $_xlnx_shared_i0
set_false_path -from [get_pins msys_i/labtools_fmeter_0/U0
/COUNTER_REFCLK_inst/bl.DSP48E_2/CLK] -to $_xlnx_shared_i0
set_false_path -from [get_pins {msys_i/labtools_fmeter_0/U0/FMETER_gen[*].
COUNTER_F_inst/bl.DSP48E_2/CLK}] -to [get_pins {msys_i/labtools_fmeter_0/U0
/F_reg[*]/D}]
```
# <span id="page-16-0"></span>Software Design - Vitis

For Vitis project creation, follow instructions from:

[Vitis](https://wiki.trenz-electronic.de/display/PD/Vitis)

## <span id="page-16-1"></span>**Application**

Template location: "<project folder>\sw\_lib\sw\_apps\"

#### <span id="page-16-2"></span>**scu\_te0712**

MCS Firmware to configure SI5338 and Reset System.

### <span id="page-16-3"></span>**spi\_bootloader**

TE modified SPI Bootloader from [Henrik Brix Andersen](https://github.com/henrikbrixandersen/elf-bootloader).

Bootloader to load app or second bootloader from flash into DDR.

Here it loads the u-boot.elf from QSPI-Flash to RAM. Hence u-boot.srec becomes redundant.

#### Descriptions:

- Modified Files: bootloader.c
- Changes:
	- <sup>o</sup> Change the SPI defines in the header
	- Add some reiteration in the frist spi read call

## <span id="page-17-0"></span>**hello\_te0712**

Hello TE0712 is a AMD(Xilinx) Hello World example as endless loop instead of one console output.

#### <span id="page-17-1"></span>**u-boot**

U-Boot.elf is generated with PetaLinux. Vitis is used to generate u-boot.srec(obsolete). Vivado to generate \*.mcs

# <span id="page-17-2"></span>Software Design - PetaLinux

For PetaLinux installation and project creation, follow instructions from:

• [PetaLinux KICKstart](https://wiki.trenz-electronic.de/display/PD/PetaLinux+KICKstart)

# <span id="page-17-3"></span>**Config**

Start with **petalinux-config** or **petalinux-config --get-hw-description**

(Tipp: Search for Settings with shortcut "Shift"+"/")

Changes:

- SUBSYSTEM\_FLASH\_AXI\_QUAD\_SPI\_0\_BANKLESS\_PART0\_SIZE = **0x5E0000** (fpga)
- SUBSYSTEM\_FLASH\_AXI\_QUAD\_SPI\_0\_BANKLESS\_PART1\_SIZE = **0x400000** (boot)
- SUBSYSTEM\_FLASH\_AXI\_QUAD\_SPI\_0\_BANKLESS\_PART2\_SIZE = **0x20000** (bootenv)
- SUBSYSTEM\_FLASH\_AXI\_QUAD\_SPI\_0\_BANKLESS\_PART3\_SIZE = **0xB00000** (kernel)
	- (with this kernel flash address is 0xA00000 (fpga+boot+bootenv) and Kernel size 0xB00000)

## <span id="page-17-4"></span>**U-Boot**

#### Start with **petalinux-config -c u-boot**

Changes:

- CONFIG\_ENV\_IS\_NOWHERE=y
- # CONFIG\_ENV\_IS\_IN\_SPI\_FLASH is not set
- # CONFIG\_PHY\_ATHEROS is not set
- # CONFIG\_PHY\_BROADCOM is not set
- # CONFIG\_PHY\_DAVICOM is not set
- # CONFIG\_PHY\_LXT is not set
- # CONFIG\_PHY\_MICREL\_KSZ90X1 is not set
- # CONFIG\_PHY\_MICREL is not set
- # CONFIG\_PHY\_NATSEMI is not set • # CONFIG\_PHY\_REALTEK is not set
- 
- CONFIG\_RGMII=y

Content of **platform-top.h** located in <plnx-proj-root>\project-spec\meta-user\recipes-bsp\u-boot\files:

```
#include <configs/microblaze-generic.h>
#include <configs/platform-auto.h>
```

```
#define CONFIG_SYS_BOOTM_LEN 0xF000000
```
## <span id="page-18-0"></span>**Device Tree**

Content of **system-user.dtsi** located in <petalinux project directory>\project-spec\meta-user\recipesbsp\device-tree\files:

```
/include/ "system-conf.dtsi"
/ {
};
/* QSPI PHY */
&axi_quad_spi_0 {
     #address-cells = <1>;
     #size-cells = <0>;
     flash0: flash@0 {
        compatible = "jedec, spi-nor";
         spi-tx-bus-width=<1>;
         spi-rx-bus-width=<4>;
        reg = <0x0;
         #address-cells = <1>;
         #size-cells = <1>;
         spi-max-frequency = <25000000>;
     };
};
/\star ETH PHY ^{\star}/&axi_ethernetlite_0 {
     phy-handle = <&phy0>;
     mdio {
         #address-cells = <1>;
         #size-cells = <0>;
         phy0: phy@0 {
             device_type = "ethernet-phy";
            reg = <1>;
         };
     };
};
```
# <span id="page-18-1"></span>**Kernel**

Start with **petalinux-config -c kernel**

<span id="page-18-2"></span>Changes:

• No changes.

## **Rootfs**

#### Start with **petalinux-config -c rootfs**

Changes:

- # CONFIG\_dropbear is not set
- # CONFIG\_dropbear-dev is not set
- # CONFIG\_dropbear-dbg is not set
- # CONFIG\_package-group-core-ssh-dropbear is not set
- # CONFIG\_packagegroup-core-ssh-dropbear-dev is not set
- # CONFIG\_packagegroup-core-ssh-dropbear-dbg is not set
- # CONFIG imagefeature-ssh-server-dropbear is not set

optional: to change the password settings at startup look at [Adding extra users to the petalinux system](https://docs.xilinx.com/r/2021.1-English/ug1144-petalinux-tools-reference-guide/Adding-Extra-Users-to-the-PetaLinux-System).

"Dropbear" is part of the "petalinux-image-minimal" configuration, so changes in the petalinux rootfs will not be applied. To remove "dropbear" anyway, enter the following line in petalinuxbsp.conf in .. \petalinux\project-spec\meta-user\conf:

PACKAGE\_EXCLUDE += " dropbear dropbear-openssh-sftp-server dropbear-dev dropbear-dbg dropbear-openssh-sftp-server packagegroup-core-ssh-dropbear packagegroup-core-ssh-dropbear-dbg packagegroup-core-ssh-dropbear-dev"

# <span id="page-19-0"></span>**Applications**

No additional application.

# <span id="page-19-1"></span>Additional Software

### <span id="page-19-2"></span>**SI5338**

File location "<project folder>\misc\Si5338\Si5338-\*.slabtimeproj"

General documentation how you work with this project will be available on [Si5338](https://wiki.trenz-electronic.de/display/PD/Si5338)

# <span id="page-19-3"></span>Appx. A: Change History and Legal Notices

## <span id="page-19-4"></span>**Document Change History**

To get content of older revision got to "Change History" of this page and select older document revision number.

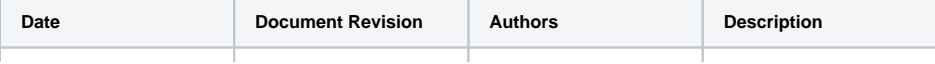

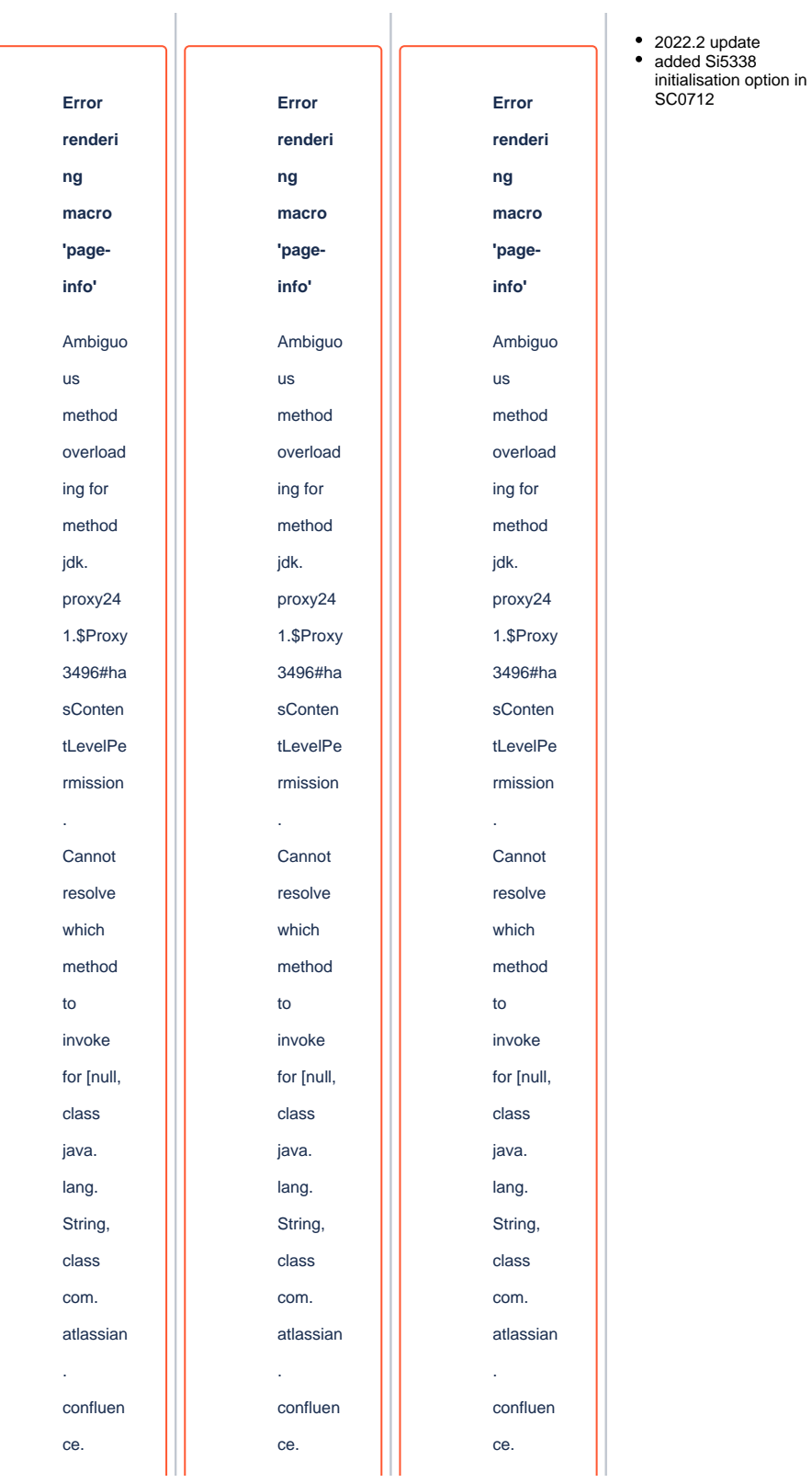

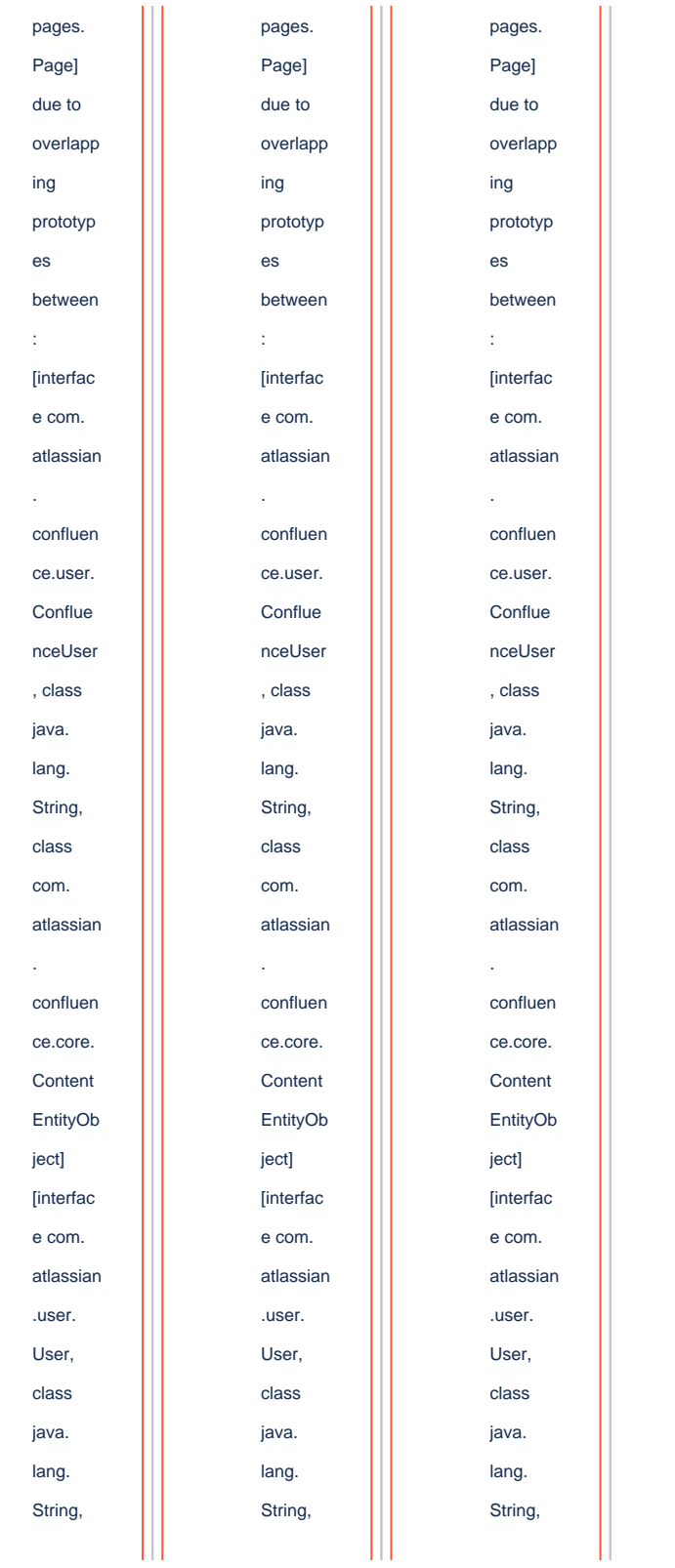

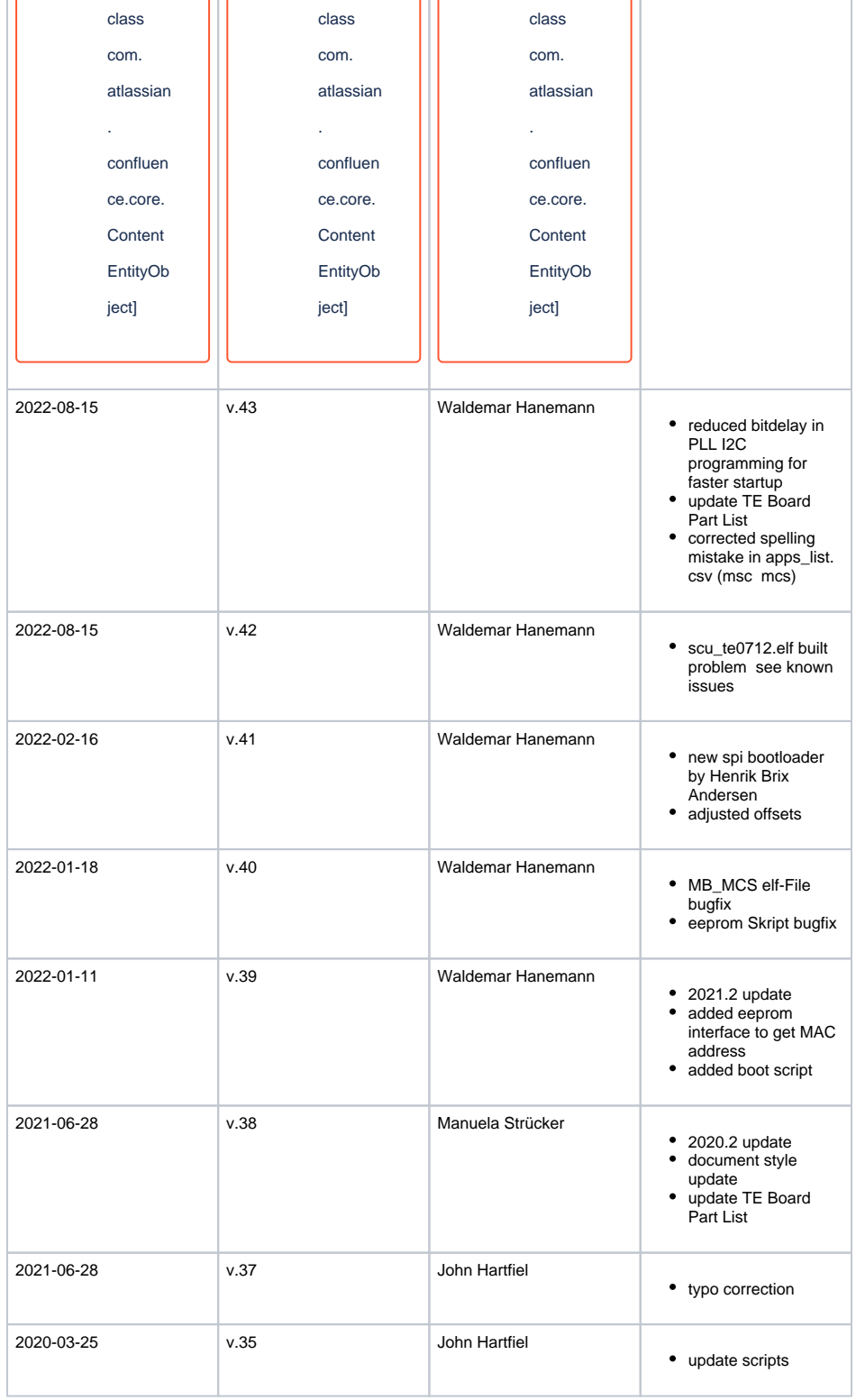

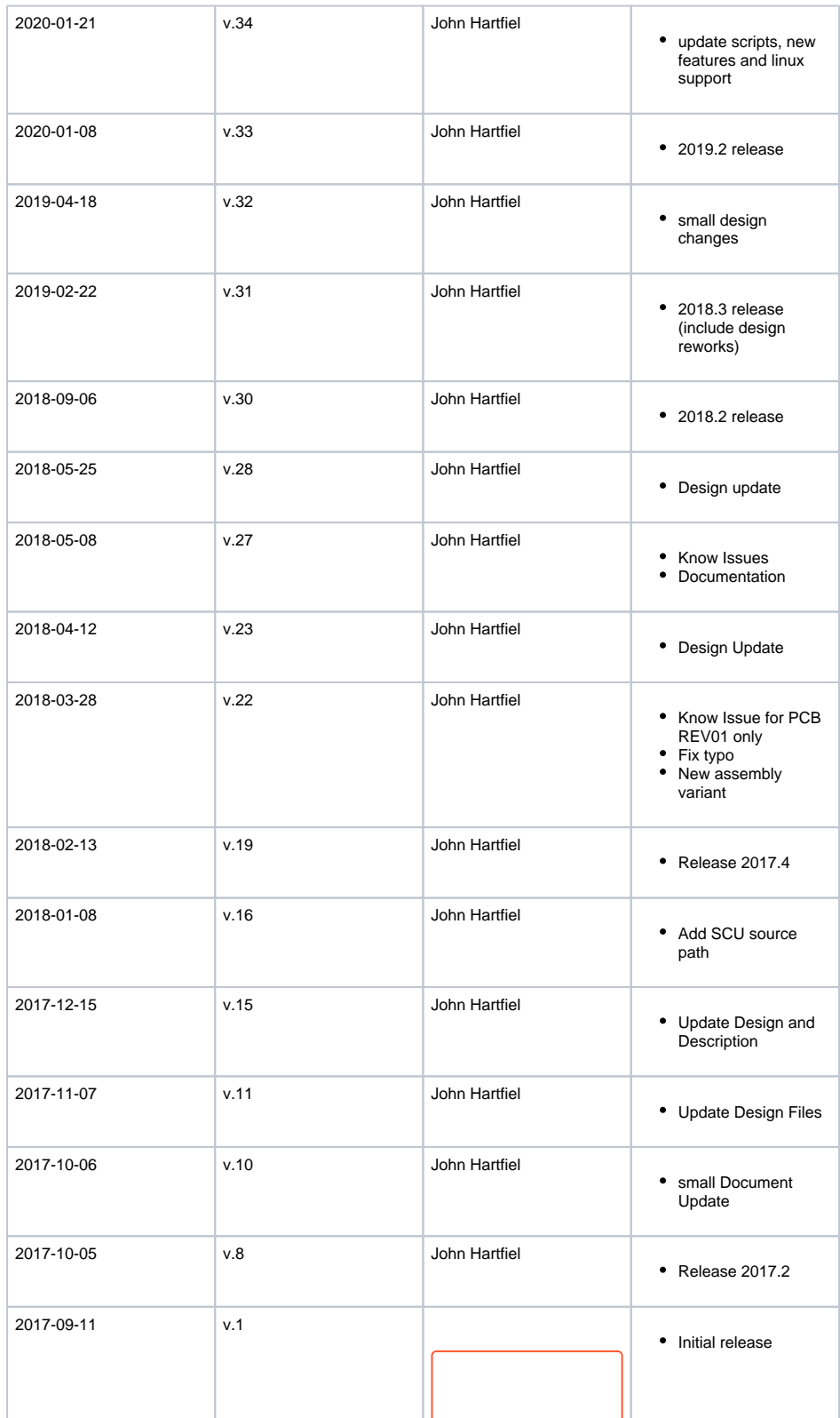

**Error renderi ng macro 'pageinfo'** Ambiguo us method overload ing for method jdk. proxy24 1.\$Proxy 3496#ha sConten tLevelPe rmission . Cannot resolve which method to invoke for [null, class java. lang. String, class com. atlassian . confluen ce. pages. Page]

due to overlapp ing prototyp es between : [interfac e com. atlassian . confluen ce.user. Conflue nceUser , class java. lang. String, class com. atlassian . confluen ce.core. Content EntityOb ject] [interfac e com. atlassian .user. User, class java. lang. String, class com.

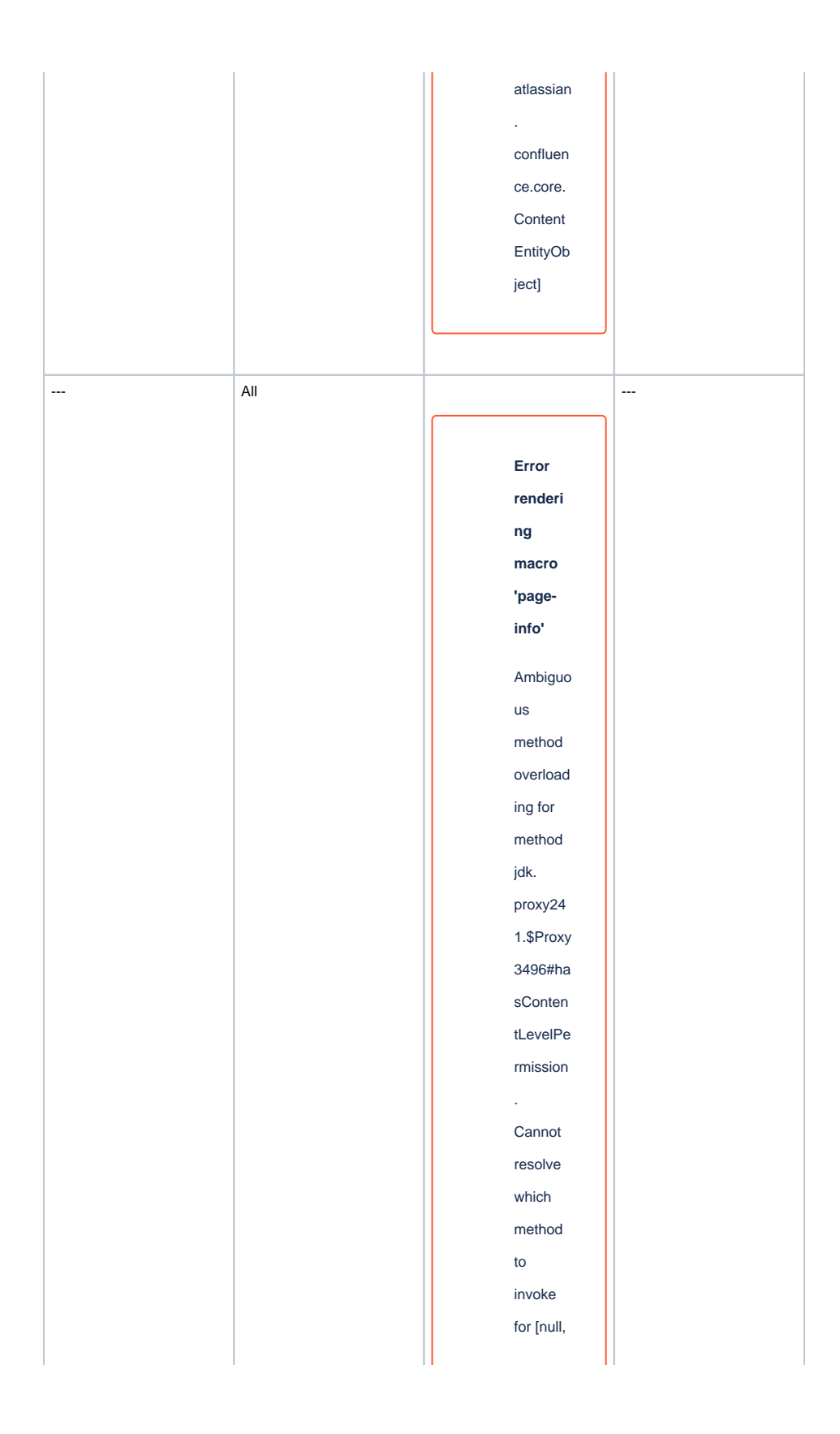

class java. lang. String, class com. atlassian . confluen ce. pages. Page] due to overlapp ing prototyp es between : [interfac e com. atlassian . confluen ce.user. **Conflue** nceUser , class java. lang. String, class com. atlassian . confluen ce.core. Content EntityOb

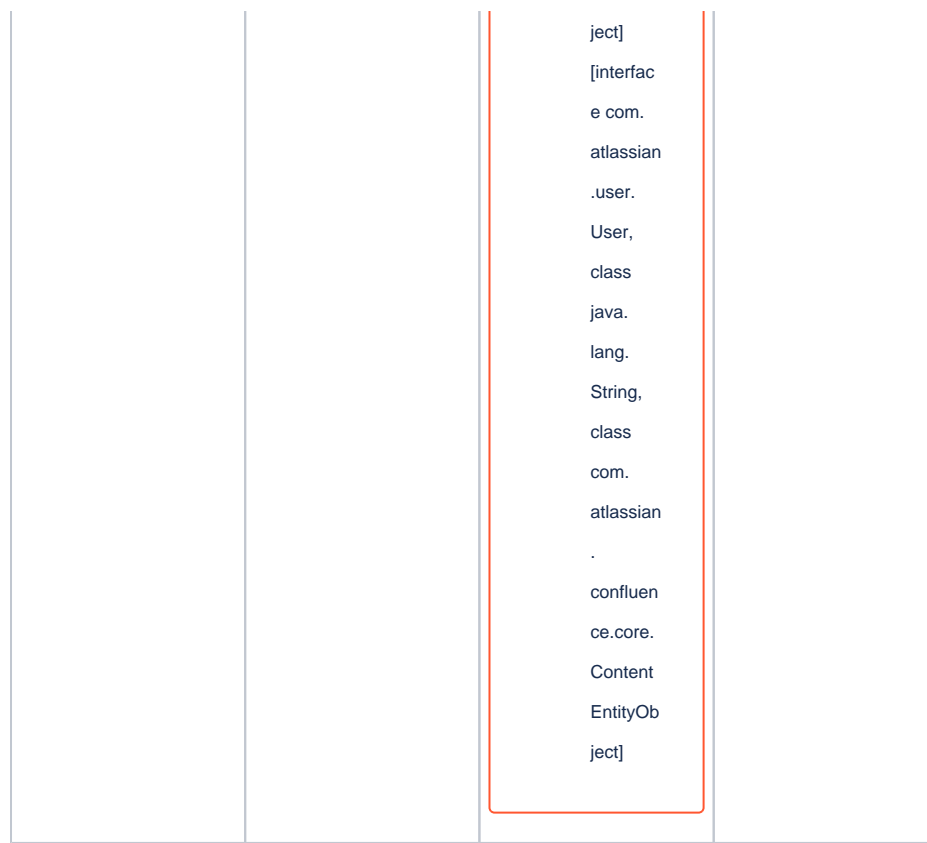

**Document change history.**

# <span id="page-28-0"></span>**Legal Notices**

# <span id="page-28-1"></span>**Data Privacy**

Please also note our data protection declaration at [https://www.trenz-electronic.de/en/Data-protection-](https://www.trenz-electronic.de/en/Data-protection-Privacy)**[Privacy](https://www.trenz-electronic.de/en/Data-protection-Privacy)** 

# <span id="page-28-2"></span>**Document Warranty**

The material contained in this document is provided "as is" and is subject to being changed at any time without notice. Trenz Electronic does not warrant the accuracy and completeness of the materials in this document. Further, to the maximum extent permitted by applicable law, Trenz Electronic disclaims all warranties, either express or implied, with regard to this document and any information contained herein, including but not limited to the implied warranties of merchantability, fitness for a particular purpose or non infringement of intellectual property. Trenz Electronic shall not be liable for errors or for incidental or consequential damages in connection with the furnishing, use, or performance of this document or of any information contained herein.

# <span id="page-28-3"></span>**Limitation of Liability**

In no event will Trenz Electronic, its suppliers, or other third parties mentioned in this document be liable for any damages whatsoever (including, without limitation, those resulting from lost profits, lost data or business interruption) arising out of the use, inability to use, or the results of use of this document, any documents linked to this document, or the materials or information contained at any or all such documents. If your use of the materials or information from this document results in the need for servicing, repair or correction of equipment or data, you assume all costs thereof.

# <span id="page-29-0"></span>**Copyright Notice**

No part of this manual may be reproduced in any form or by any means (including electronic storage and retrieval or translation into a foreign language) without prior agreement and written consent from Trenz Electronic.

# <span id="page-29-1"></span>**Technology Licenses**

The hardware / firmware / software described in this document are furnished under a license and may be used /modified / copied only in accordance with the terms of such license.

# <span id="page-29-2"></span>**Environmental Protection**

To confront directly with the responsibility toward the environment, the global community and eventually also oneself. Such a resolution should be integral part not only of everybody's life. Also enterprises shall be conscious of their social responsibility and contribute to the preservation of our common living space. That is why Trenz Electronic invests in the protection of our Environment.

# <span id="page-29-3"></span>**REACH, RoHS and WEEE**

#### **REACH**

Trenz Electronic is a manufacturer and a distributor of electronic products. It is therefore a so called downstream user in the sense of [REACH](http://guidance.echa.europa.eu/). The products we supply to you are solely non-chemical products (goods). Moreover and under normal and reasonably foreseeable circumstances of application, the goods supplied to you shall not release any substance. For that, Trenz Electronic is obliged to neither register nor to provide safety data sheet. According to present knowledge and to best of our knowledge, no [SVHC \(Substances of Very High Concern\) on the Candidate List](https://echa.europa.eu/candidate-list-table) are contained in our products. Furthermore, we will immediately and unsolicited inform our customers in compliance with REACH - Article 33 if any substance present in our goods (above a concentration of 0,1 % weight by weight) will be classified as SVHC by the [European Chemicals Agency \(ECHA\).](http://www.echa.europa.eu/)

#### **RoHS**

Trenz Electronic GmbH herewith declares that all its products are developed, manufactured and distributed RoHS compliant.

#### **WEEE**

Information for users within the European Union in accordance with Directive 2002/96/EC of the European Parliament and of the Council of 27 January 2003 on waste electrical and electronic equipment (WEEE).

Users of electrical and electronic equipment in private households are required not to dispose of waste electrical and electronic equipment as unsorted municipal waste and to collect such waste electrical and electronic equipment separately. By the 13 August 2005, Member States shall have ensured that systems are set up allowing final holders and distributors to return waste electrical and electronic equipment at least free of charge. Member States shall ensure the availability and accessibility of the necessary collection facilities. Separate collection is the precondition to ensure specific treatment and recycling of waste electrical and electronic equipment and is necessary to achieve the chosen level of protection of human health and the environment in the European Union. Consumers have to actively contribute to the success of such collection and the return of waste electrical and electronic equipment. Presence of hazardous substances in electrical and electronic equipment results in potential effects on the environment and human health. The symbol consisting of the crossed-out wheeled bin indicates separate collection for waste electrical and electronic equipment.

Trenz Electronic is registered under WEEE-Reg.-Nr. DE97922676.

#### **Error rendering macro 'page-info'**

Ambiguous method overloading for method jdk. proxy241.\$Proxy3496#hasContentLevelPermission. Cannot resolve which method to invoke for [null, class java.lang.String, class com.atlassian.confluence.pages.Page] due to overlapping prototypes between: [interface com.atlassian.confluence.user. ConfluenceUser, class java.lang.String, class com.atlassian.confluence.core. ContentEntityObject] [interface com.atlassian.user.User, class java.lang.String, class com.atlassian.confluence.core.ContentEntityObject]